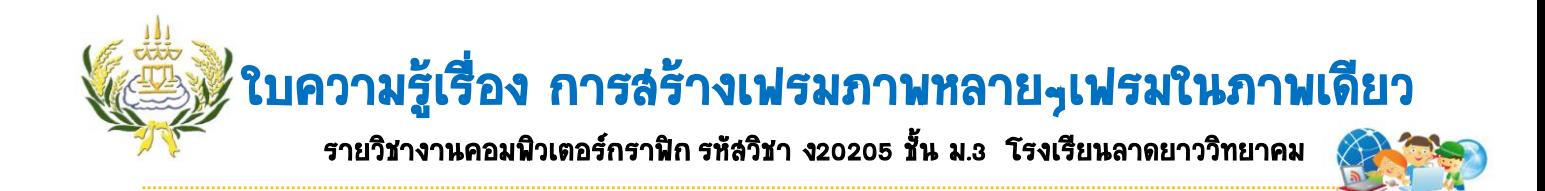

1. เปิดภาพที่เตรียมไว้คลิกที่เครื่องมือ Rectangular Marquee Tool ลากลงบนภาพในบริเวณที่ต้องการ เลือก

เมนู Select → Transform Selection ปรับเปลี่ยนทิศทางของกรอบภาพตามที่ต้องการ → Enter

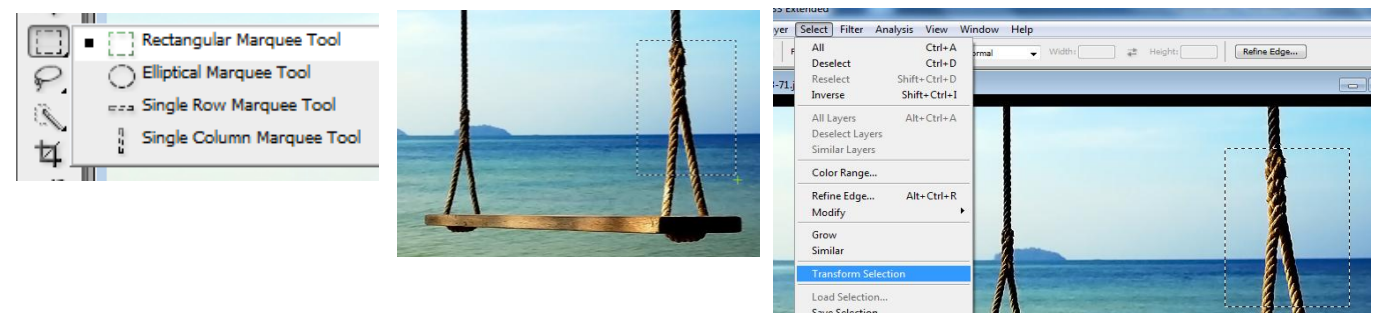

2. คลิกที่เมนู Edit →Copy จากนั้นคลิกที่ Edit →Paste เพื่อวางภาพล่วนที่เลือกลงบน Layer ใหม่

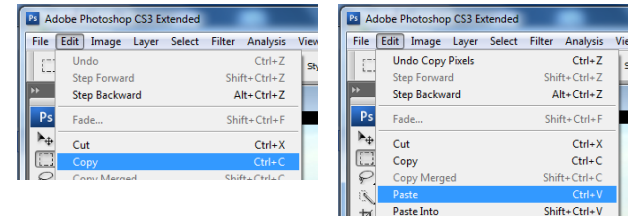

3. ที่ Layer 1 ให้คลิกขวาเลือก Blending Options คลิกเลือก Drop Shadow เลือก Inner Shadow และ Stroke ดับเบิ้ลคลิกที่ Stroke ปรับค่าดังภาพ  $\rightarrow$  0k

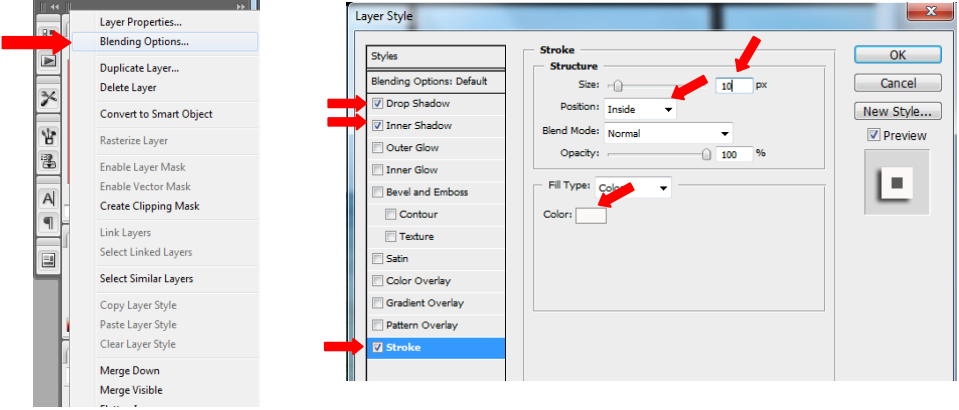

4. Layer 1 ให้คลิกขวาเลือก Copy Layer Style เพื่อคัดลอก Style ที่เราได้สร้างไว้

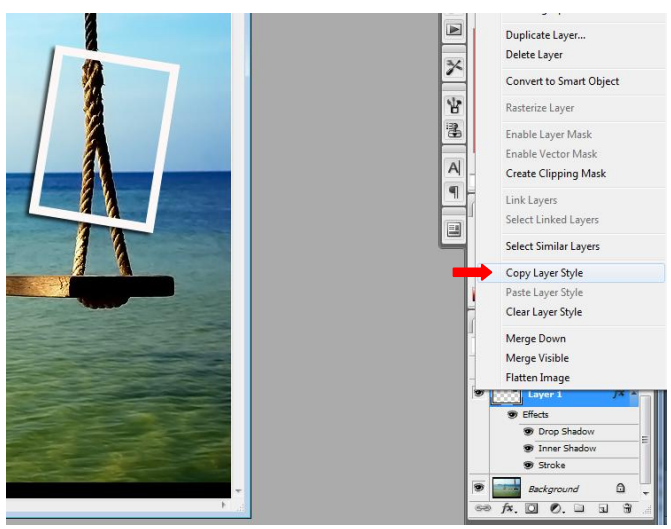

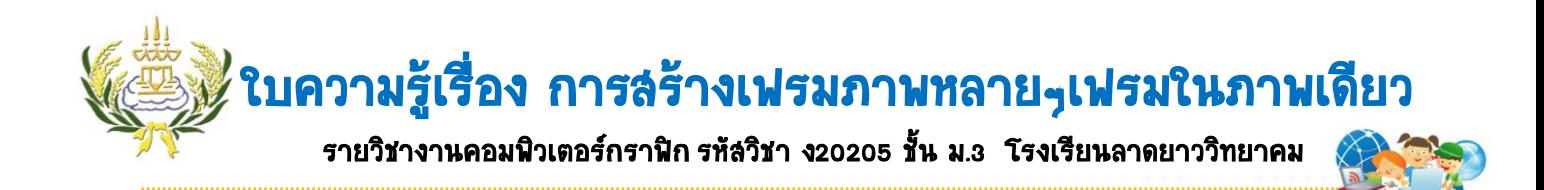

5. เราสามารถเพิ่มเฟรมอีกโดยการคลิกที่ภาพ Background คลิกที่เครื่องมือ Rectangular Marquee Tool ลาก ลงบนภาพในบริเวณที่ต้องการ เลือกเมนู Select Transform Selection ปรับเปลี่ยนทิศทางของกรอบภาพ ตามที่ต้องการ Enter

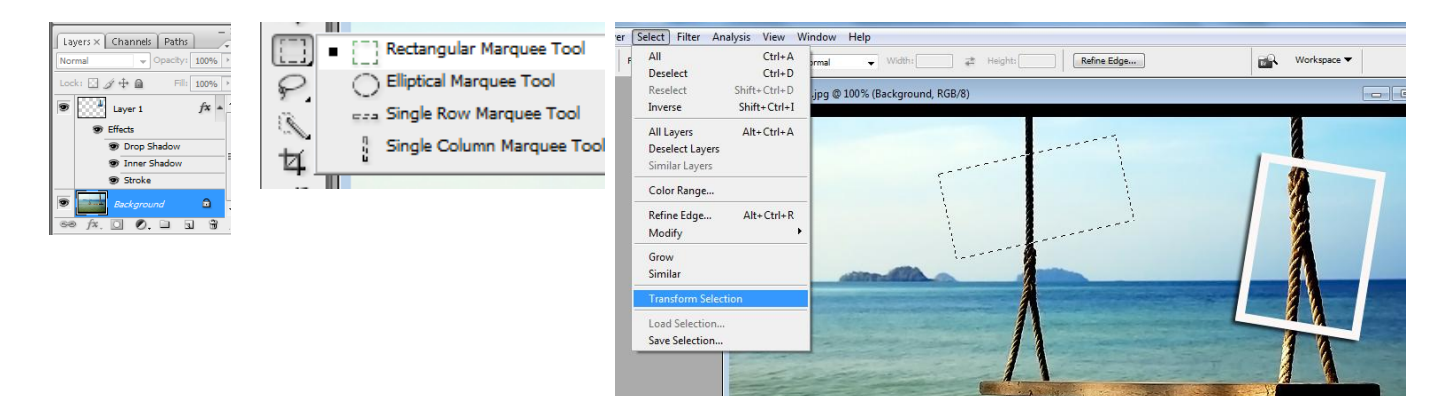

6. คลิกที่เมนู Edit Copy จากนั้นคลิกที่ Edit Paste เพื่อวางภาพส่วนที่เลือกลงบน Layer ใหม่ คือ Layer 2 จากนั้นคลิกขาวที่ Layer 2 เลือก Paste Layer Style เพื่อวาง Style ที่ได้สร้างไว้

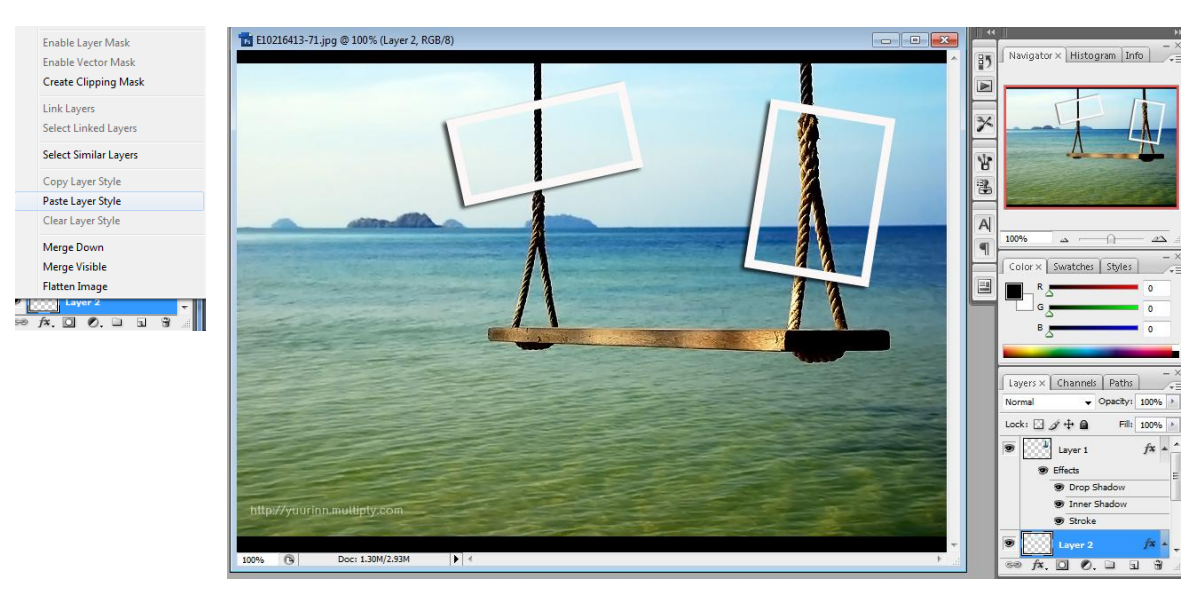

7. ให้นักเรียนท้าซ้้าให้ได้เฟรมภาพ 5 เฟรม (ดูจากข้อที่ 5)

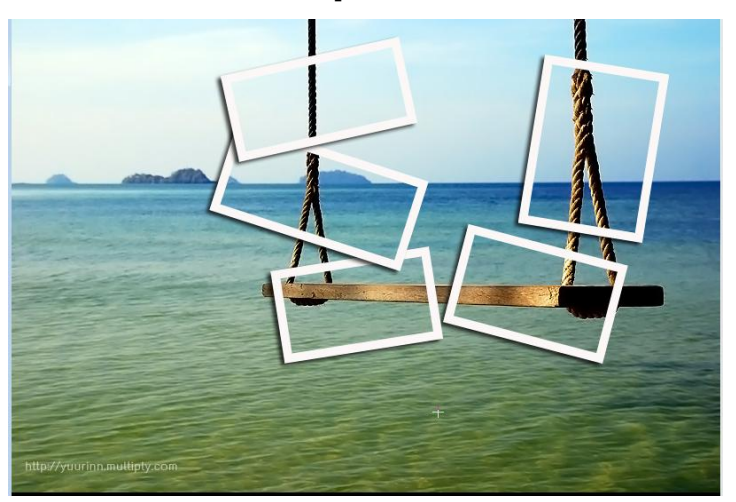